# **කළමනාකරණ ස ේවා නිලධාරී ස ේවසේ I වන සරේණිසේ නිලධාරීන් ඳහා වන කාර්යක්ෂමතා කඩඉම් විභාගය - 2016 (I) 2023 මාර්ගගතව අයදුම්පත ම්ූර්ණ කිරීම ඳහා උපසෙ ේ**

- **A. මාර්ගගත (online) විභාග අයදුම්පත ඉංග්රීසි කැපිටල් අකුරින් පමණක් පිරවිය යුතුය.**
- **B. මාර්ගගතඅයදුම්පසත"Medium, Exam Town, Service Details", "Personnel Details", "Post held at present"ෙක්වාසකාට ේ මාර්ගගත ආකාරසයන් (online) ම්ූර්ණ කළ යුතුය.**
- **C. ම්ූර්ණ කරන ලෙ සතාරතුරු නිවැරදිව හා දී ඇති උපසෙ ේ පරිදි ම්ූර්ණ කර තිසේෙැයි පරීක්ෂා කර තහවුරු කරගන්න. (සපාදු උපසෙ ේ හා තාක්ෂණික පරිදි)**
- **D. ඉන් පසු "Submit this application" හා "Proceed to payment"click කර, මුෙල් සගවා"Complete and Submit" click කර අයදුම්පත මාර්ගගතව සයාමු කළ යුතුය.**
- **E. අයදුම්පසත මෘදුපිටපතබාගත කර (download), මුද්රිත පිටපතක් ලබාගත යුතුය. (printout)**
- **F. අයදුම්පත ආයතන ප්රධානියා මගින් හතික කරගත යුතුසේ. එස ේ හතික සනාකරන ලෙ අයදුම්පත ප්රතික්සෂේප කරනු ලැසේ.**
- $G$ . මෙසේ සම්පූර්ණ කරන ලද දෘඩපිටපත ලියාපදිංචි තැපෑලෙන් එවිය යුතුය. පසුව කරන ලද **විමසීම් ඳහා එහි පිටපතක් ළඟ තබාගත යුතුය.**
- **H. එක් අයදුම්කරුවකුහට එවිය හැකි වන්සන් එක් අයදුම්පතක් පමණි.**
- **I. අයදුම්කරුවන් හට මුෙල් සගවීසම් ක්රමසේෙ(Payment Method) සවන ේකළ හැක්සක් එක් වරක් පමණි.**
- **J.** දී ඇති උපදෙස්වලට පටහැනිව යොමු කරන ලද අයදුම්පත් පුතික්ෂේප කරනු ලැබේ.

## **(අ) සපාදු උපසෙ ේ:**

- 1. මාර්ගගත (online) විභාග අයදුම්පතසම්පූර්ණ කළ යුත්තේ ඉංගීුසි මාධායෙන් පමණි.
- 2. අයදූම්පත පිරවීමේදී විශේෂිත අක්ෂර (Special Characters) වන " " ?: { }[ ]'!`~#\$%^\*  $\diamond$ = + - \_ |තනාතයදිය යුතුය. එවැනි විත ේෂිත අක්ෂර තයාදා සම්ූර්ණ කර ඉදිරිපත් කරනු ලබන අයදුම්පත් ප්රතික්තෂේප කරනු ලැතේ.
- 3. විභාග ගාසේතු තගවීතම්දී පහත ගාසේතු තගවීතම් ක්රමතේද යටතත් පමණක් තගවීම සිදු කළ යුතුය.
	- i. බැංකු ණය කාඩ්පතක් මඟින් (Bank Credit Card)
	- $ii.$  අන්තර්ජාල ගෙවීම් පහසුකම සකීය කර ඇති බැංකු හර කාඩ්පතක් මගින්  $(Bank)$ Debit Card with internet payment facility)
	- iii. ලංකා බැංකු ඔන්ලයින් බැංකින් කුමය (Bank of Ceylon Online Banking Method)
	- iv. ඕනෑම ලංකා බැංකුශාඛාවක් මහින් (Any Bank of Ceylon branch)
	- $v_1$  ඕනෑම තැපැල් කාර්යාලයක් මගින් $(Any$  Post Office)

ඉහත ක්රම මඟින් තගවීම් කරනු ලබන ආකාරය සඳහා (**ආ**) **තාක්ෂණික උපසෙ ේ**බලන්න.

- 4. ඉහත සඳහන් ගෙවීම් කුම මහින් විභාග ගාස්තු ගෙවීමේදී සිදුවන දෝෂයන් සඳහා ශී ලංකා විභාග තදපාර්තතම්න්තුව වගකියනු තනාලබන අතර,විභාග ගාසේතු ආපසු තගවීම (Refund of exam payment) තහෝ තවනත් විභාගයක් සඳහා මාරු කිරීම තහෝ කරනු තනාලැතේ.
- 5. අයදුම්කරු විසින් නිසි පරිදි සම්ූර්ණ කරන ලද අයදුම්පතත් දත්ත, මාර්ගගත පද්ධ්තියට ඇතුළත් කිරීමට තපර, විභාග තකාමසාරිසේ ජනරාල් විසින් පනවන ලද නීතිරීතිවලටඑකඟවන බවතහවුරු කළයුතුය.
- 6. අදාළ විභාගයටමුදල් තගවාඅයදුම්පත මාර්ගගතව තයාමු කළ පසු ("**Complete and Submit**"), එය බාගත කර (download), මුද්රිත පිටපතක් ලබාගත යුතුය(printout).
- 7. අයදුම්පත් සම්බන්ධ්තයන් පහත සඳහන් විධිවිධ්ාන බලපැවැත්තේ.
	- අසම්ූර්ණ හා සාවදය තතාරතුරු සහිත අයදුම්පත් කිසිදු දැනුම් දීමකින් තතාරව ප්රතික්තෂේප කරනු ලැතේ.
	- මුදල් තනාතගවන ලද අයදුම්පත් (විත ේෂිත විභාග සඳහා හැර) ප්රතික්තෂේප කරනු ලැතේ.
	- අයදුම්පතත් මුද්රිත පිටපතත් අදාළ අත්සන් තයාදා තදපාර්තතම්න්තුව තවත ලියාපදිංචි තැප ල මඟින් අයදුම්පත් භාර ගන්නා අවසාන දිනටතහෝ ඊට තපර, **විභාග සකාම ාරි ේ ජනරාල්, ආයතනික හා විසේශ විභාග ංවිධාන ශාඛාව, ශ්රී ලංකා විභාග සෙපාර්තසම්න්තුව, තැ.සප. 1503, සකාළඹ**යන ලිපිනයතවත එවිය යුතු තේ. එතසේ

මුදිත පිටපත සම්පූර්ණ කර තොඑවුව හොත් මාර්ගගත අයදූම්පත පුතික්ෂේප කරනු ලැතේ.

- අයදූම්පත තැපෑලේදී නැතිවීම හෝ පුමාද වීම සම්බන්ධව ශුී ලංකා විභාග තදපාර්තතම්න්තුව විසින් වගකියනු තනාලැතේ.
- 8. විමසීම් කිරීම (කාර්යාලීය තේලාවන් තුළදී පමණි).
	- බඳවා ගැනීම් සහ සුදුසුකම් පිළිබඳව (රාජා සේවා හා පළාත් පාලන අමාතාහංශය) -011-2696211-13
	- $\blacksquare$ විභාග අයදූම්පත් සහ සංවිධානය පිළිබඳව 011-2785230,0113661244
	- $-$  තැපැල් කාර්යාල මගින් ගෙවීම් පිළිබඳව ඍජු ඇමතුම්  $1950$
	- $\blacksquare$  ලංකා බැංකු ශාඛා මගින් ගෙවීම් පිළිබඳව  $011$   $2205280$
- 9. අයදුම්පත මාර්ගගතව තයාමු කළ පසු එහි සඳහන් වන තතාරතුරු කිසිවක් කිසිදු තහේතුවක් මත පසුව තවනසේ කරනු තනාලැතේ. එබැවින් අයදුම්පත් නිසිපරිදි සම්ූර්ණ කර ඉදිරිපත් කිරීම අයදුම්කරුතේ ූර්ණ වගකීම තේ.
- 10. අයදුම්පතේ මුදිත පිටපතේ සිදුකරනු ලබන කිසිදු සංශෝධනයක් වලංගු සංශෝධනයක් ලෙස සලකනු තනාලැතේ.
- $11.$  අයදුම්පතභාර ගන්නා අවසාන දිනට මෘදු පිටපතේ( $S$ oft copy) හා දෘඪ පිටපතේ $(Hard\ copy)$ සඳහන් තතාරතුරු නිවැරදි තතාරතුරු බවට සලකා ඉදිරි කටයුතු සිදු කරනු ලැතේ.

# **(ආ)තාක්ෂණික උපසෙ ේ:**

- 1. **පේධතියට ප්රසේශ වීම**
	- .<br>1. අයදුම්පත සම්පූර්ණ කිරීම සඳහා ශී ලංකා විභාග දෙපාර්තමේන්තුවේ නිල වෙබ් අඩවියට පුවේශ වන්න([www.doenets.lk\)](http://www.doenets.lk/).
	- ii. එහි අපතේ තසේවාවන් (Our Services) යටතත් ඇති "**Online Applications (Recruitment Exams)** " මුහුණත (Tile) මත Click කරන්න.
	- iii. ඉන්පසු ඔබට පහත දිස්වන වෙබ් පිටුවට පුවේශ විය හැක.

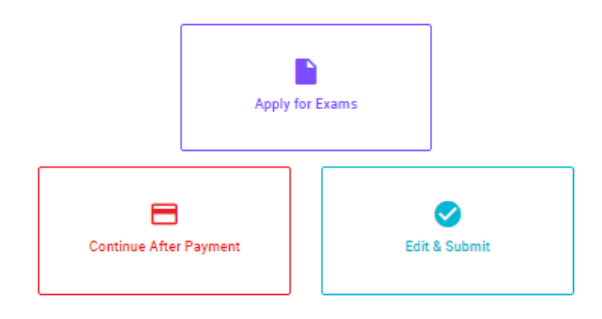

### **Online Application Calling System**

#### **Apply for Exams**

අයදුම කළ හැකි විභාග ලැයිස්තුව බලා ගැනීම මෙන්ම අදාළ විභාගය සඳහා අයදුම කිරීම விண்ணப்பிக்கத் தக்க பரீட்சைகளின் பட்டியலைப் பார்த்துக் கொள்வதற்கும் குறித்த பரீட்சைக்கு . பட்டியல்லப் பார்த்து.<br>விண்ணப்பிப்பதற்கும் To see the list of examinations you can apply and also to apply for the relevant exam

#### **Continue After Payment**

තැපැල් කාර්යාල හෝ ලංකා බැංකුව මගින් මුදල් ගෙවීමෙන් පසු ඉදිරියට යාම தபாற் காரியாலயம் அல்லது இலங்கை வங்கியின் மூலம் கொடுப்பன்வைச் செய்த பின்னர் முன்னோக்கிச் செல்லல் To proceed after paying money through post office or Bank of Ceylon

#### **Edit & Submit**

් Submit" නොකරන ලද අයදුම්පත්වල සංශෝධන සිදුකිරිම හෝ ගෙවීමේ කුමය වෙනස් කර ඉදිරියට යාම "Submit" செய்யப்படாத விண்ணப்பப் படிவங்களில் திருத்தங்களை மேற்கொள்ளல் அல்லது கொடுப்பனவு முறையை மாற்றிக் கொண்டு முன்னோக்கிச் செல்லல் To make amendments or change the payment method and proceed in applications not submitted yet

iv. එහි ඇති "**Apply for Exams**" මඟින් අදාළ විභාගය තවත ප්රතේ විය හැක.

# 2. "**Apply for Exams**"

#### ← List of Ongoing Exams

විහාගයට අදාළ ගැසව නිවේදනය "Gazette" මගින්ද, මාර්ගගත අයදුමපත පිරවීම සඳහා වන උපදෙස්, "Instructions" මගින්ද ඛාගත කර ගත හැක. එම උපදෙස් පිළිපදිමින් මාර්ගගත අයදුම්පත පුරවන්න. උපදෙස් වලට පටහැනිව යොමු කරන ලද අයදුම්පත් දැනුම දීමකින් කොරව පුතික්ෂේප කරනු ලැබේ.

பரீட்சைக்குரிய வர்த்தமானி அறிவித்தலை "Gazette" இன் ஊடாகவும் நிகழ்நிலை விண்ணப்பப்படிவ--த்தை நிரப்புவது ு பல்லரை உறைவரைக்குறிக்கை பெண்டு பட்ட பட்ட பட்ட பட்ட பட்டிய பெண்டும் பல்லாட்ட பட்டிய தில்லு அவர் பட்ட பட்டது.<br>தொடர்பான அறிவுறுத்தல்களை "Instructions" இன் ஊடாகவும் பதிவிறக்கம் செய்து கொள்ளலாம். அறிவுறுத்தல்க. -ளைப்<br>சமர்ப்ப

The gazette notification related to the examination can be downloaded through "Gazette" and the instructions to fill in the online application can be downloaded through "instructions". Follow the instructions and fill in the online application form. The applications failing to adhere to the instructions will be rejected without notification.

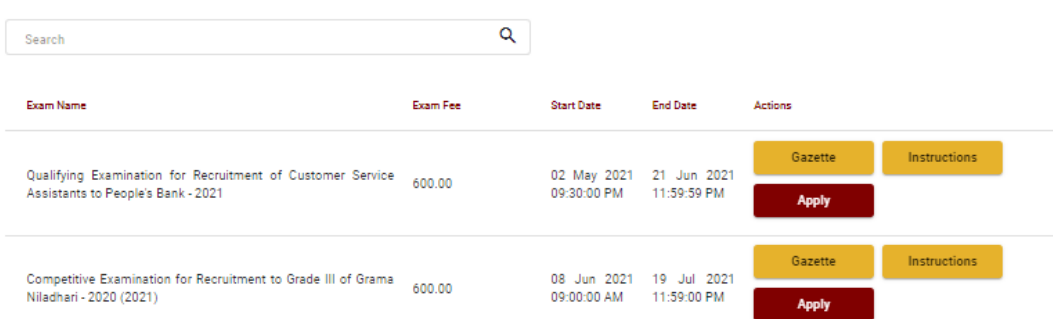

- $i$ . අයදුම් කළ හැකි විභාග සම්බන්ධ තොරතුරු ඉහත කවුළුවෙන් දිස්වේ.
- ii. එහිදී විභාගය සම්බන්ධ් ගැසට් නිතේදනය බාගත කළ හැක.

 $\triangleright$  Apply - පළමුව ඔබට පුවේශ වීමේ කවුළුවක් (Login Window) දර්ශනය වන අතර එහි ඔතේ ජාතික හැඳුනුම්පත් අංකය ඇතුළත් කිරීම අනිවාර්ය තේ. එයට අමතරව ජංගම දුරකථන අංකය තහෝ ඊ-තම්ල් ලිපිනය තහෝ ඒ තදකම තහෝ ඇතුළත් කර "**I Agree with the Terms and Conditions**" "" කර **reCAPTCHA** "" කර "**Next**" Click කරන්න.

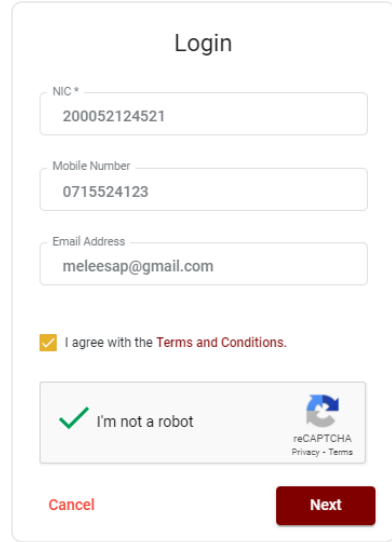

 ඔබට පහත කවුළුව (Verify OTP Window) දිසේතේ. ඔබතේ ජංගම දුරකථන අංකයට (SMS මගින්) තහෝ ඊ-තම්ල් ලිපිනයට ලැබී ඇති **OTP verification code** ඇතුළත් කර "**Next**" click කරන්න.

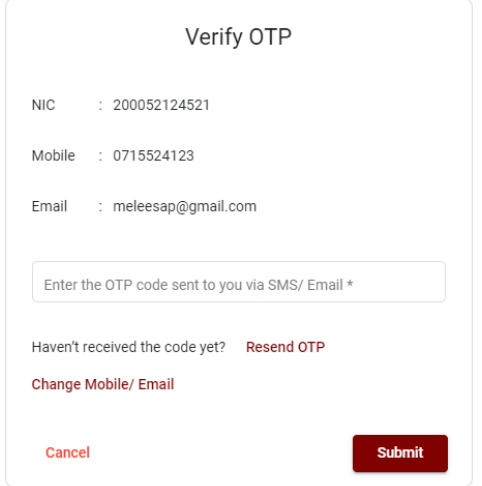

# 3. **අයදුම්පත ම්ූර්ණ කිරීම.**

පහත අයිතමයන් සම්ූර්ණ කිරීතම්දී දක්වා ඇති උපතදසේ පිළිපදින්න.

- i. සම්පූර්ණ කළ යුතු මාර්ගගත අයදූම්පතේ ඇති අයිතමයන්හි \* සලකුණයොදා ඇති සෑම අයිතමයක්ම ඔබ විසින් අනිවාර්යතයන් පිරවිය යුතු තේ.
- ii. විභාගයට ඉදිරිපත්වනු ලබන භාෂා මාධ්යය (**Medium**), සහ ඉදිරිපත් වීමට බලාතපාතරාත්තුවන නගරය (මනාප පිළිතවළින්) හා අයදුම්කරු ඇතුළත් වන තසේවාව ඇතුළත් කරන්න.

#### Medium, Exam Town, Service Details

Language medium of examination \*

Select your town (Indicate the town in which you intend to sit the examination according to your preference as per Section 3.0 of the ... ...

Select your town (Second choice) \*

 $\overline{\phantom{a}}$ 

(Indicate the town in which you intend to sit the examination according to your preference as per Section 3.0 of the gazette notification) (This cannot be altered subsequently) The Service to which you belong (Please refer the note of paragraph 5.0 of the Gazette notification carefully before filling this sectio...  $\Box$ 

(Please refer the note of paragraph 5.0 of the Gazette and carefully before select this section)

iii. සම්ූර්ණ නම (**Full Name**), මුලකුරු සමඟ නම (**Name with Initials**) ඇතුළත් කිරීතම් දී පහත නිදසුන් පරිදි ENGLISH BLOCK CAPITALSතයාදා ගනිමින් ඔබතේ නමඅදාළ අයිතමයන්හිඇතුළත් කරන්න.

# **Personal Information**

\* Name in full (in Block Capitals)

HERATH MUDIYANSELAGE SAMAN KUMARA GUNAWARDHANA

e.g : HERATH MUDIYANSELAGE SAMAN KUMARA GUNAWARDHANA \* Name with initials at the end (In Block Capitals)

GUNAWARDHANA H. M. S. K

iv. දැනට තසේවය කරනු ලබන තසේවා සේථානතේ ලිපිනය හා විභාග ප්රතේ පත්රය එවිය යුතු ලිපිනය දී අති උපතදසේ පරිදි ඇතුළත් කරන්න.

Name and Address of the Office/Department/Institution (In block capitals & must use Commas (,) E.g. : MINISTRY OF EDUCATION, PE

Address to which the admission card should be sent (In block capitals & must use Commas (,) E.g. No. 25/A, AKUREGODA ROAD, PEL

v. ස්තී පුරුෂ භාවය (Gender), දුරකථන අංක (Telephone Numbers) හා ඉල්ලුම් කරනු ලබන විෂයය/විෂයයන් යනාදී අතනකුත් අයිතමයන් නිවැරදිව පුරවන්න.

Gender\*

 $\bigcap$  Male  $\bigcap$  Female

National Identity Card Number \*

Mobile Number \*

Subject/ Subjects you are offering \*

- □ 01.Establishment Procedure and Procedural Rules
- 02, Public Finance Management
- □ 03, Current Trends

vi. වර්තමාන තනතුර, පත්වීම් අංකය,පත්වීම් දිනය,විභාගයට පළමුවර තපනී සිටින්තන්ද යන තතාරතුරු අදාළ පරිදි ඇතුළත් කරන්න.

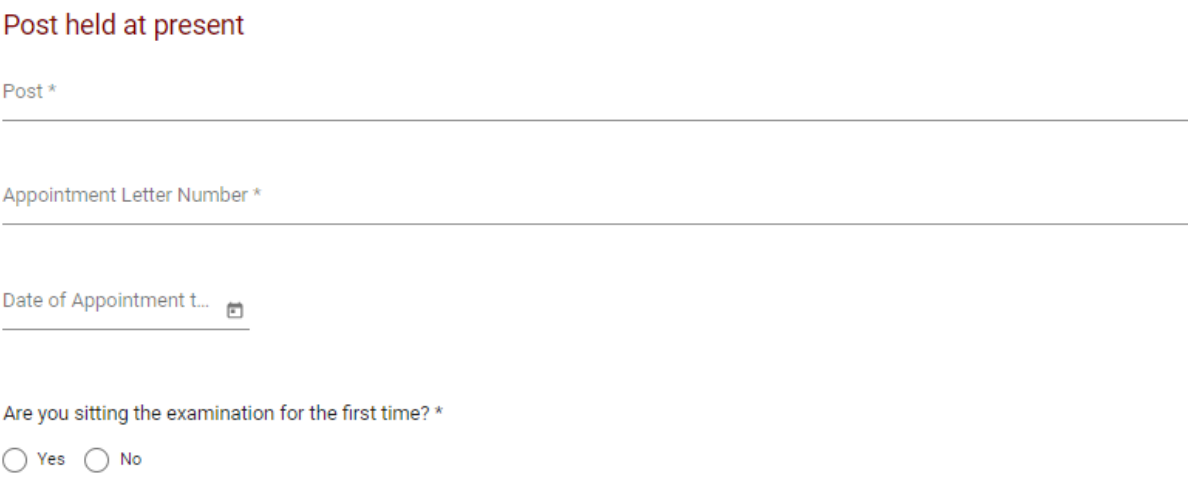

- vii. අයදුම්කරුතේ අත්සන සහතික කිරීම
	- මාර්ගගත අයදුම්පතත් අයදුම්කරුතේඅත්සන සහතික කිරීම සඳහා ලබා දී ඇති ප්රකා යන් ඔබට කියවීම හා තත්රුම් ගැනීම (**Read and understand only**) සඳහා පමණක් පුදර්ශනය (display) කරනු ලබයි.
	- $\bullet$  ඉන්පසු මුදිත පිටපතෙහි තම අත්සනයොදා එයසහතික කරගත යුතු වේ.
- viii. සම්පූර්ණ කරන ලද අයදූම්පතේ සංශෝධන සිදුකිරීම

අයදුම්පත සම්ූර්ණ කිරීතමන් පසු ඔබට වම්පස පහත රූපතේ දිසේවන පරිදි button තදකක් දක්නට ලැතේ.

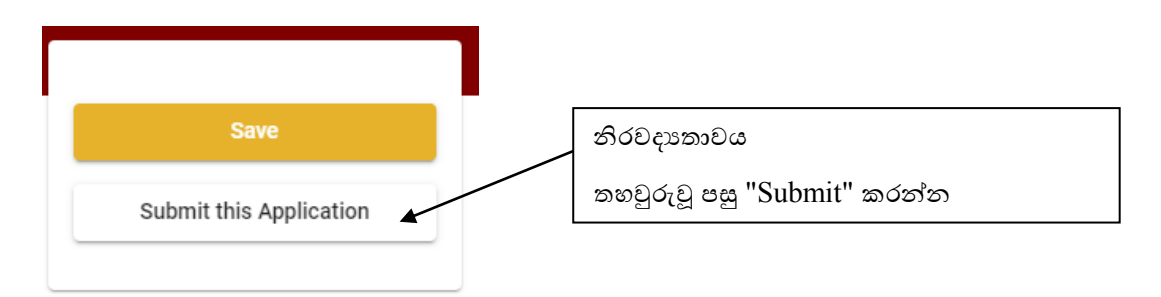

 "**Save**" - තමයclick කිරීතමන් ඔබට අයදුම්පත් භාරගන්නා අවසාන දිනය හා තේලාව තතක් ඔබතේ තතාරතුරු පිරවිය හැකි තේ. එනම් නැවත මාර්ගගත පද්ධ්තියට පිවිස තම තතාරතුරු ඇතුළත් කිරීම සිදු කළ හැකිය. නැවත මාර්ගගත පද්ධතියට පිවිසීම සඳහා පද්ධතියට පුවේශ වන (**Our Services**) යටතත් ඇති "**Online Applications (Recruitment Exams)**" මුහුණත (Tile) මත Click කර"**Edit & Submit**" Click කරන්න.

නමුත්, ඔබ විසින් "**Submit this application**" click තනාකර ඉදිරි ක්රියාවලීන් සිදු තනාකරන්තන් නම්, අයදුම්පත් භාරගන්නා අවසාන දිනය හා තේලාතවන් පසුව ඔබතේ අයදුම්පත ප්රතික්තෂේප තේ.

 "**Submit this application**" - අයදුම්පතත් සියු තතාරතුරු ඇතුළත් කළ පසු ඉදිරියට යාමට "**Submit this application**" click කළ යුතුය.

"**Submit this application**" click කළ පසුඔබ විසින් ඇතුළත් කරන ලද තතාරතුරු පහත රූපතේ පරිදි දිසේතේ (preview).

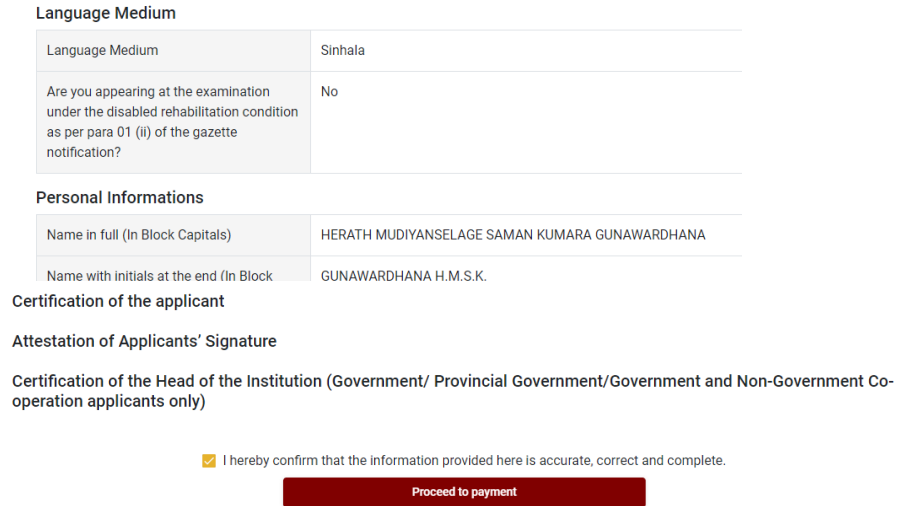

යම් තහයකින් ඔබතේ තතාරතුරු නැවත සංත ෝධ්නය (**Edit**) කළ යුතු නම්, නැවත අයදුම්පත තවත තගාසේ( ),සංත ෝධ්නය (**Edit**) කර, "**Submit this application**" click කිරීතමන් ඉදිරියට යා හැකිය.

ඇතුළත් කරන ලද තතාරතුරු නිවැරදි නම් පහත රූපතේ පරිදි එකඟතාව පළකිරීතමන් ඉදිරියට යා හැකිය.

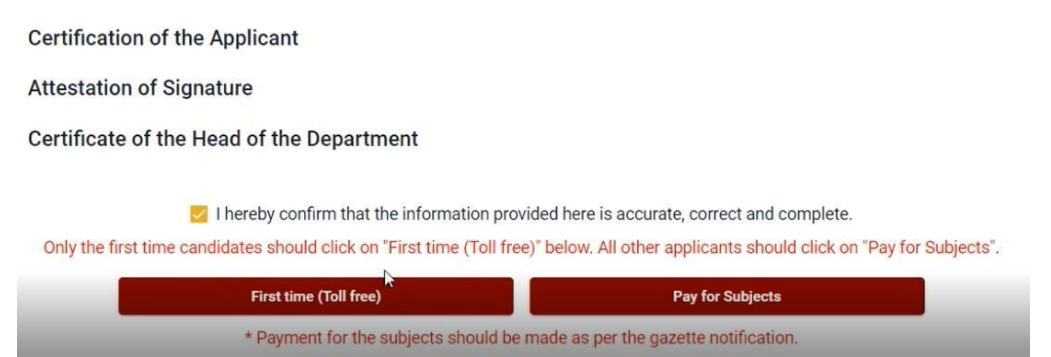

ගැසට් නිතේදනතේ සඳහන් පරිදි ඔබ විභාගයට තපනී සිටින වාර ගණන අනුව සියුම විෂයයන් ගාසේතු වලින් නිදහසේ නම් " First Time (Toll Free)" click කර ඉදිරියට තගාසේ අයදුම්පත භාගත කර මුද්රණය කරගන්න.

ගැසට් නිතේදනතේ සඳහන් පරිදි ඔබ විභාගයට තපනී සිටින වාර ගණන අනුව ඔබ යම් විෂයයන් සංඛයාවකට තගවීම් සිදුකල යුතු නම් " Pay for Subjects" click යන්න.

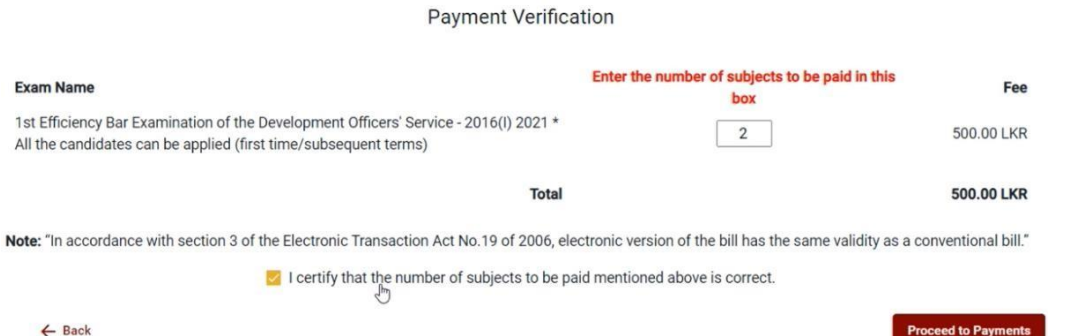

තමහිදී ඔබට අනිවාර්තයයයන්ම ගැසට් නිතේදනතේ සඳහන් පරිදි ඔබ විභාගයට තපනී සිටින වාර ගණන අනුව තගවීම් සිදුකල යුතු විෂයයන් සංඛයාව "Enter the number of subjects to be paid in this box" යනුතවන් සඳහන් තකාටුව තුළ ඇතුළත් කරන්න. ඇතුළත් කළ විෂයයන් සංඛයාව නිවැරදි නම්ඉහත රූපතේ පරිදි √ ලකුණ තයාදා එකඟතාවය පල කර"**Proceed to payments**" click කිරීතමන් මාර්ගගතව විභාග අයදුම්පත් සඳහා මුදල් තගවීතම් පිටුවට තයාමු තේ.

## 4. **විභාග ගා ේතු සගවීම.**

 **ැ.යු. අයදුම්කරුවන් හට විභාග ගා ේතු සගවීසම් ක්රමසේෙය(Payment Method) සවන ේ කිරීමට හැකියාව ලබාදී ඇතසත එක්වරක් පමණි.**

පහත රූපතේ තපන්වා ඇති පරිදි ඔබ විසින් විභාග ගාසේතු තගවීමට බලාතපාතරාත්තු වන ක්රමතේදය තතෝරන්න.

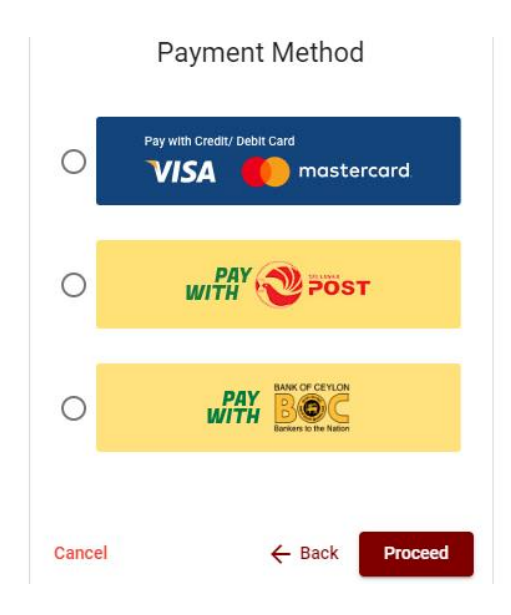

**Pay with Credit/Debit Card**ක්රමතේදය

- තම් සදහා තසේවා ගාසේතු ව තයන් විභාග ගාසේතුතවන් 1.7% ක මුදලක් අයකරනු ලබයි.
- ඉහත ක්රමතේදතයන් තගවීම් කිරීම සදහා ඔබතේ **Credit/Debit කාඩ්පත** අන්තර්ජාල තගවීම් පහසුකම සක්රීය කර ඇති බැංකු **Credit/Debit** කාඩ්පතක් විය යුතුය.
- එතසේ තනාවන බැංකු **Credit/Debit**කාඩ්පත් මගින් තගවීම් කල තනාහැකිවන අතර ඔබතේ තගවීම ප්රතික්තෂේප තේ.

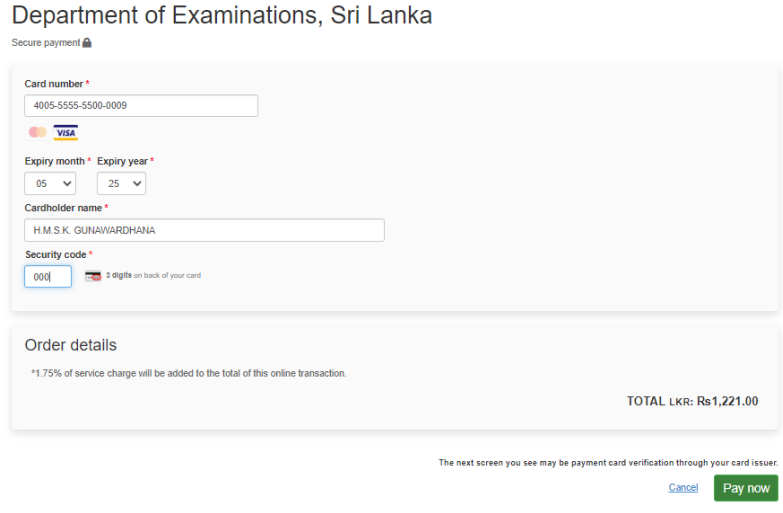

# **Pay with Post**ක්රමතේදය

"**Pay with Post**"මඟින් මුදල් තගවීතම් දී පහත පරිදි ඔබට තයාමු අංකයක් (Reference  $\hbox{Number})$ ලැබේ. එය රැගෙන ඕනෑම තැපැල් කාර්යාලයක් වෙත ගොස් මුදල් ගෙවීම් සිදුකර නැවත මාර්ගගත පද්ධ්තියට පිවිසිය යුතුය. තමය මඟින් අමතර ගාසේතුවක් අය තනාකරයි.

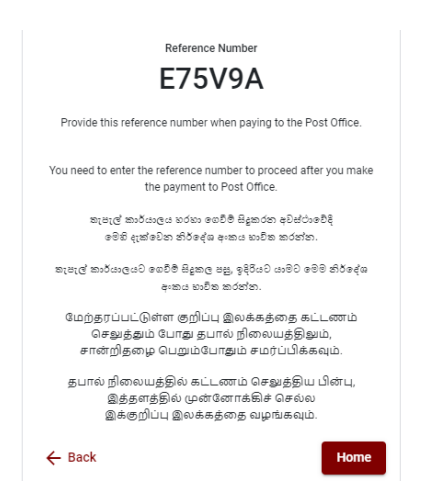

# **Pay with BOC**ක්රමතේදය

"**Pay with BOC**"මඟින් මුදල් තගවීතම් දී පහත පරිදි ඔබට තයාමු අංකයක් (Reference  $\hbox{Number})$ ලැබේ. එය රැගෙන ඕනෑම ලංකා බැංකු ශාඛාවක් වෙත ගොස් හෝ ලංකා බැංකු ඔන්ලයින් බ ංකින් ක්රමතේදතයන් තහෝ මුදල් තගවීම් සිදුකර නැවත මාර්ගගත පද්ධ්තියට පිවිසිය යුතුය. විභාග තදපාර්තතම්න්තු ගිණුම් අංකයට ඍජුවම Slip මගින් තගවීම් තනාකල යුතුය.

සැ.යු: "**Pay with BOC"මඟින් සගවීම් කිරීසම්දී ලංකා බැංකුව විසින් ස ේවා ගා ේතු වශසයන් එක් අයදුම්පතක් ඳහා රු.20.00 ක මුෙලක් අයකරනු ලබයි.** 

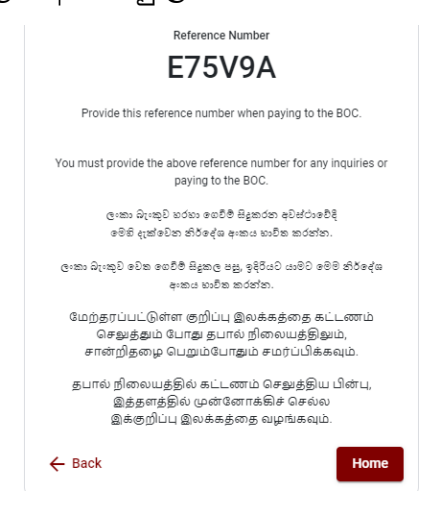

 මුදල් තගවූ පසු නැවත මාර්ගගත පද්ධ්තියට පිවිස එහි ඇති "**Continue after Payment**" click කරන්න.

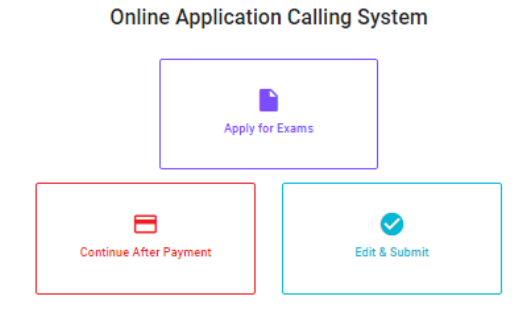

 ඉන්පසු පහත රූපතේ පරිදි ඔබතේ තයාමු අංකය (**Reference Number**)පද්ධ්තියට ඇතුළත් කර ඉදිරියටයන්න.

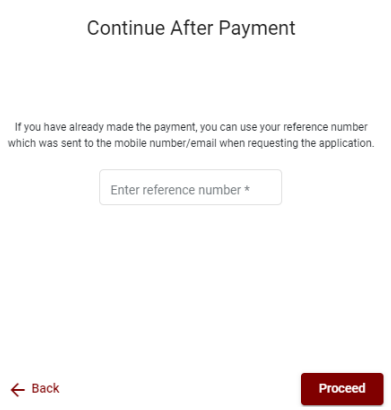

 $\triangleright$  ඉහත කුම මහින් මුදල් ගෙවූ පසු, මුදල් ගෙවූ බවට අදාළ ලදූපතපුදර්ශනය වන අතර, එය මුදණය කර ගත හැක. එතසේම තමම තතාරතුර ඔබතේ ජංගම දුරකථන අංකයට (SMS මඟින්) තහෝ ඊතම්ල් ලිපිනයටද යැතේ.

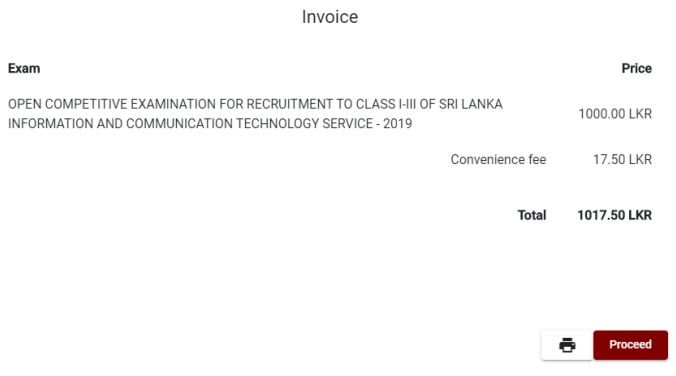

5. **අයදුම්පත මාර්ගගතව සයාමු කිරීම**

මුදල් තගවූ පසු අයදුම්පතමාර්ගගතව තයාමු කිරීම සඳහා පහත රූපතේ පරිදි විභාග තදපාර්තතම්න්තු තකාන්තද්සිවලට(**Terms and Conditions**) එකඟවන බවට හා අයදුම්පත තයාමු කිරීම තහවුරු කිරීම (**Confirm**)සිදුකළ යුතුය. ඉන්පසු "**Complete & Submit**" click කරන්න.

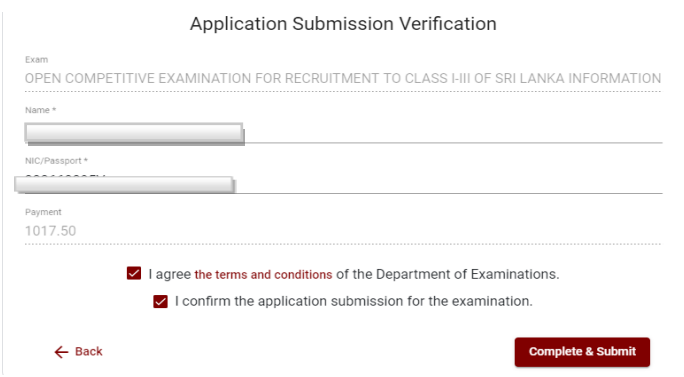

# 6. **අයදුම්පත බාගත කිරීම(Download) හා මුද්රිත පිටපත(Print) ලබා ගැනීම**

පහත රූපතේ පරිදි "**Download my application**" click කිරීතමන් ඔබතේ අයදුම්පත බාගත කර ගත හැක. බාගත කරගත් පසු එහි මුදිත පිටපතක් ලබාගන්න. එම මුදිත පිටපතතහිමාර්ගගතව පුරවන ලද තතාරතුරුහි කිසිදු සංත ෝධ්නයක් (Edit) සිදු තනාකළ යුතුය සම්පූර්ණ කරන ලද අයදූම්පත,ශී ලංකා විභාග දෙපාර්තමේන්තුව වෙත ලියාපදිංචි තැපෑල මඟින් තයාමුකළ යුතුය.

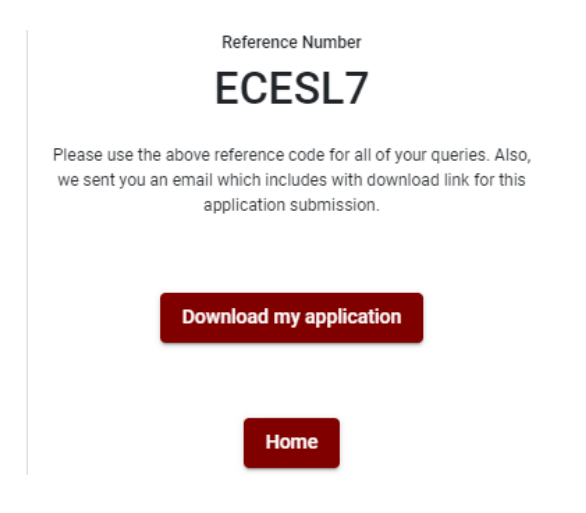

# 7. **අයදුම්පතලෙබවෙැන්වීම**

අයදුම්පත් භාරගැනීමඅවසන්වූපසුමුදිතඅයදුම්පත් දෙපාර්තමේන්තු පද්ධතිය මගින් තහවුරුකල පසු අයදුම්පතලදබවSMSමගින් අයදුම්කරුට දැනුම් තදනුලැතේ.

# **Efficiency bar Examination for Officers in Grade I of Management Service Officers' Service – 2016(I) 2023**

# **Instructions to Complete Online Applications**

- **A. The online application should be filled on English BLOCK CAPITAL LETTERS only.**
- **B. In the online application, sections up to "Medium, Exam Town, Service Details", "Personnel Details", "Post held at present" must be completed online.**
- **C. Check and verify that the completed information is correct and in accordance with the instructions given. (According to Common Instructions and Technical Instructions)**
- **D. Then, click on "Submit this application" and "proceed to payment", pay and click on "Complete and Submit" to submit the application online.**
- **E. Download the softcopy of the application and obtain a hardcopy. (printout)**
- **F. The application should be certified by the Head of the Institution. If not, the application will be rejected.**
- **G. The duly completed hard copy of the application should be mailed in register post. A copy of the application should be kept in hand for any further inquiry.**
- **H. One applicant can send only one application.**
- **I. Applicants can change payment methods only once.**
- **J. Applications submitted contrary to the instructions given will be rejected.**

# **(A)Common Instructions:**

- 1. Online examination applications should be completed in English medium only.
- 2. The special characters such as ""?:  $\{\}\$  []'!`~#\$%^\*<>=+-\_| should not be used when completing applications. Applications completed with such special characters will be rejected.
- 3. Examination fees should be paid only under the following payment methods as instructed by the online system:
	- i. Through any Bank Credit Card
	- ii. Through a Bank Debit Card with an online payment facility.
	- iii. Through the Bank of Ceylon online banking method
	- iv. Through any Bank of Ceylon branch
	- v. Through any Post Office

For details on the above payment methods see **(B) Technical Instructions**

- 4. The Department of Examinations Sri Lanka shall not be responsible for any faults that may occur when making payment of examination fees under the methods mentioned in above, and no refund or transfer of payment to any other examination will be possible.
- 5. Applicant should confirm his or her agreement to the rules and conditions stipulated by the Commissioner General of Examinations, before submitting the perfected application to the online system.
- 6. A copy of the application should be downloaded and a printout obtained once the application is submitted online after the payment of the examination fee.
- 7. The following terms and conditions will prevail with regards to the applications:
- Incomplete applications and those bearing false information will be rejected without any notice.
- Applications submitted without paying the prescribed fee (except for specific exams) will be rejected.
- A printed copy of the application should be duly signed and sent through registered post to reach the Commissioner General of Examinations, Organization (Institutional and Foreign Examinations) Branch, Department of Examinations – Sri Lanka, P.O. Box 1503, Colombo on or before the closing date of applications. If the printed copy is not submitted as above, the online application will be rejected.
- 8. Any further instructions about completing applications may be obtained by contacting the following telephone numbers. (During office hours only)
	- Recruitments and qualifications (Ministry of Public Services, Provincial Councils and Local Government) -011-2696211 – 13
	- Examination applications and organization  $-011 2785230$ , 0113661244
	- Payments via post offices Hotline 1950
	- Payments via BOC branches  $-011 2205280$
- 9. Information contained in the online application shall not be changed under any circumstance after the submission. Therefore, it is the sole responsibility of the applicant to complete and the application accurately before submission.
- 10. Any amendments made in the printed copy of the application shall not be considered valid.
- 11. Information contained in the softcopy and the hardcopy of the application as at the closing date of applications shall be considered accurate.

# **(B). Technical Instructions:**

## **1. Access to the system**

- i. Access the Official Website of the Department of Examinations Sri Lanka to complete the application. [\(www.doenets.lk\)](http://www.doenets.lk/)
- ii. Click on the "**Online Applications (Recruitment Exams)**" tile under the "Our Services" tile.
- iii. Then you can access the webpage shown below:

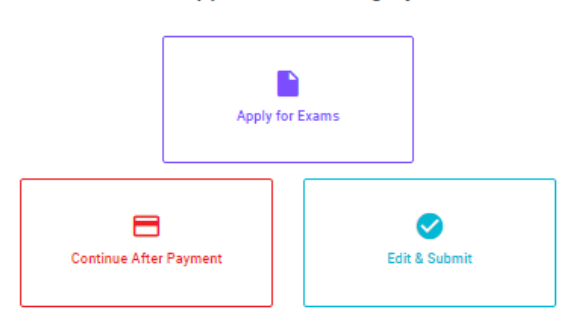

#### **Online Application Calling System**

#### **Apply for Exams**

අයදුම කළ හැකි විභාග ලැයිස්තුව බලා ගැනීම මෙන්ම අදාළ විභාගය සඳහා අයදුම කිරීම விண்ணப்பிக்கத் தக்க பரீட்சைகளின் பட்டியலைப் பார்த்துக் கொள்வதற்கும் குறித்த பரீட்சைக்கு விண்ணப்பிப்பதற்கும்

To see the list of examinations you can apply and also to apply for the relevant exam

#### **Continue After Payment**

තැපැල් කාර්යාල හෝ ලංකා බැංකුව මගින් මුදල් ගෙවීමෙන් පසු ඉදිරියට යාම தபாற் காரியாலயம் அல்லது இலங்கை வங்கியின் மூலம் கொடுப்பனவைச் செய்த பின்னர் முன்னோக்கிச் செல்லல் To proceed after paying money through post office or Bank of Ceylon

#### **Edit & Submit**

"Submit" නොකරන ලද අයදුම්පත්වල සංඝෝධන සිදුකිරීම් හෝ ගෙවීමේ කුමය වෙනස් කර ඉදිරියට යාම "submit" செய்யப்படாத விண்ணப்பப் படிவங்களில் திருத்தங்களை மேற்கொள்ளல் அல்லது கொடுப்பனவு<br>முறைக் கொண்டும் முறையை மாற்றிக் கொண்டு முன்னோக்கிச் செல்லல் To make amendments or change the payment method and proceed in applications not submitted vet

# 2. **"Apply for Exams" Tile:**

- i. The information on examinations you can apply for will appear in the below window.
- ii. The gazette notification of the examination can be downloaded from there.

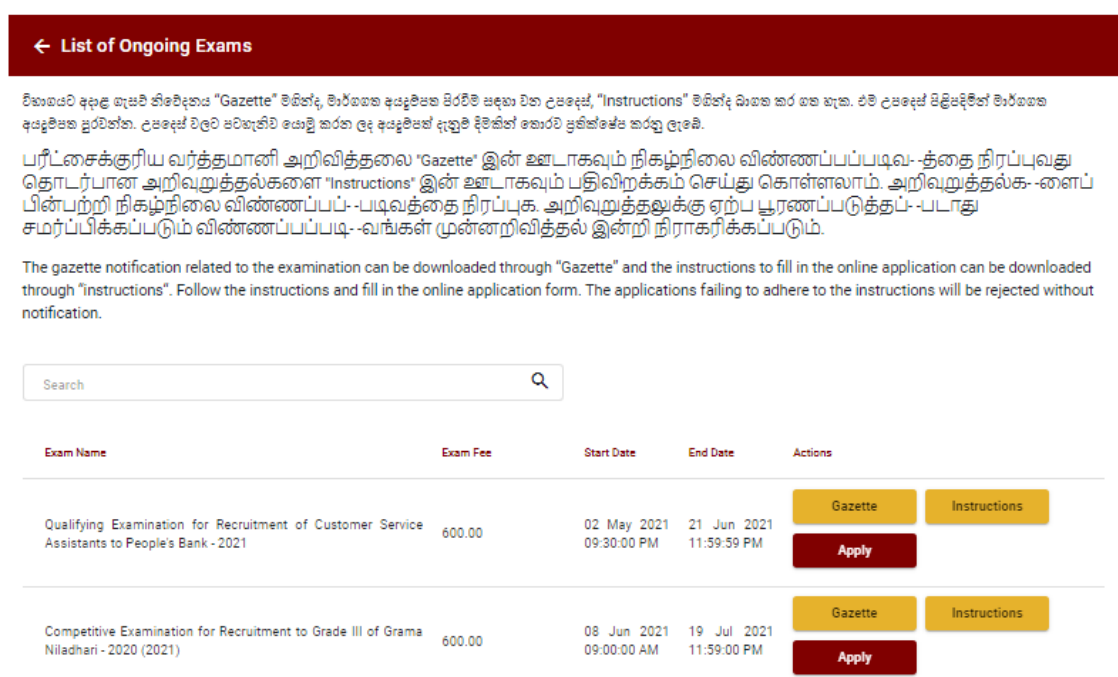

➢ **Apply** - It is compulsory to enter your National Identity Card Number in the Login Window first. In addition, you may enter your mobile phone number and/or email address and "√" **"I Agree with Terms and Conditions"** and "√" **reCAPTCHA** and click **"Next."**

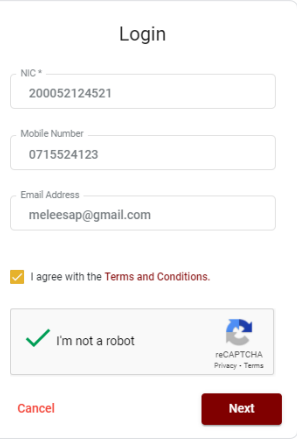

➢ The following window (Verify OTP Window) will appear. Enter the **OTP verification code** received to your mobile phone number (SMS) or e-mail address and then click **"Next."**

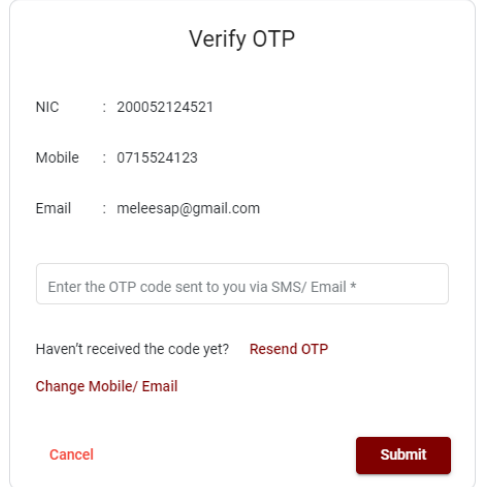

# **3. Completing the Application:**

Follow the given instructions when completing the following items:

- i. It is compulsory to fill all the items marked with \* in the online application.
- ii. Enter the language medium, the city in which you wish to appear for the exam (in order of preference), and the service to which you belong.

Medium, Exam Town, Service Details

Language medium of examination \*

Select your town (Indicate the town in which you intend to sit the examination according to your preference as per Section 3.0 of the ... ...

Select your town (Second choice) \*

 $\ddot{}$ 

(Indicate the town in which you intend to sit the examination according to your preference as per Section 3.0 of the gazette notification) (This cannot be altered subsequently)

The Service to which you belong (Please refer the note of paragraph 5.0 of the Gazette notification carefully before filling this sectio...

(Please refer the note of paragraph 5.0 of the Gazette and carefully before select this section)

iii.Use ENGLISH BLOCK CAPITALS as in the following example to enter the **Name in Full** and **Name with Initials** in relevant fields.

# **Personal Information**

\* Name in full (in Block Capitals) HERATH MUDIYANSELAGE SAMAN KUMARA GUNAWARDHANA e.g : HERATH MUDIYANSELAGE SAMAN KUMARA GUNAWARDHANA \* Name with initials at the end (In Block Capitals) GUNAWARDHANA H. M. S. K

- iv. Consider the following example to fill the place of work and the address to which and admission card should be sent.
	- Enter the correct place of work and the address under the relevant fields. When entering an address, it is mandatory to enter commas as shown in the example below. Failure to follow the instructions may result in not received of exam admission cards.

Name and Address of the Office/Department/Institution (In block capitals & must use Commas (,) E.g. : MINISTRY OF EDUCATION, PE

Address to which the admission card should be sent (In block capitals & must use Commas (,) E.g. No. 25/A, AKUREGODA ROAD, PEL

# v. Fill the Gender, Telephone numbers and Subject/Subjects you are offering fields correctly.

Gender\*

◯ Male () Female

National Identity Card Number \*

Mobile Number\*

Subject/ Subjects you are offering \*

- □ 01,Establishment Procedure and Procedural Rules
- □ 02, Public Finance Management
- □ 03, Current Trends

vi. Enter data about the current position correctly.

## Post held at present

Post \*

Appointment Letter Number \*

Date of Appointment t...

Are you sitting the examination for the first time? \*

 $\bigcirc$  Yes  $\bigcirc$  No

- vii. Attestation of Signature of Applicant
- Statements are displayed only to read and understand to attest the declaration and the signature of the applicant in the online application.
- Then, it should be attested by signing on the printed copy.
- viii. Making amendments in the completed application

You will see two buttons on the left side as given in the picture below after completing the application.

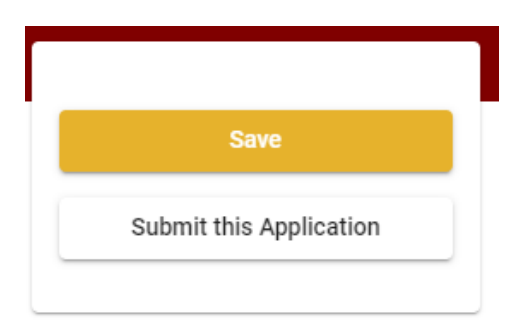

• **"Save"** - By clicking this, you will be able to fill in your information until the closing date and time of applications. That means you could access the online system again and enter your details. To access the online system again, click on the tile **"Online Applications (Recruitment Exams)"** under **"Our Service"** and click **"Edit & Submit."** 

However, if you do not click **"Submit this application"** and do not proceed to further activities, your application will be rejected after the closing date and time.

• **"Submit this application"** - Click to proceed after entering all the information in the application.

The information you entered can be previewed as in the image given below once you click **"Submit this application."**

#### **Language Medium**

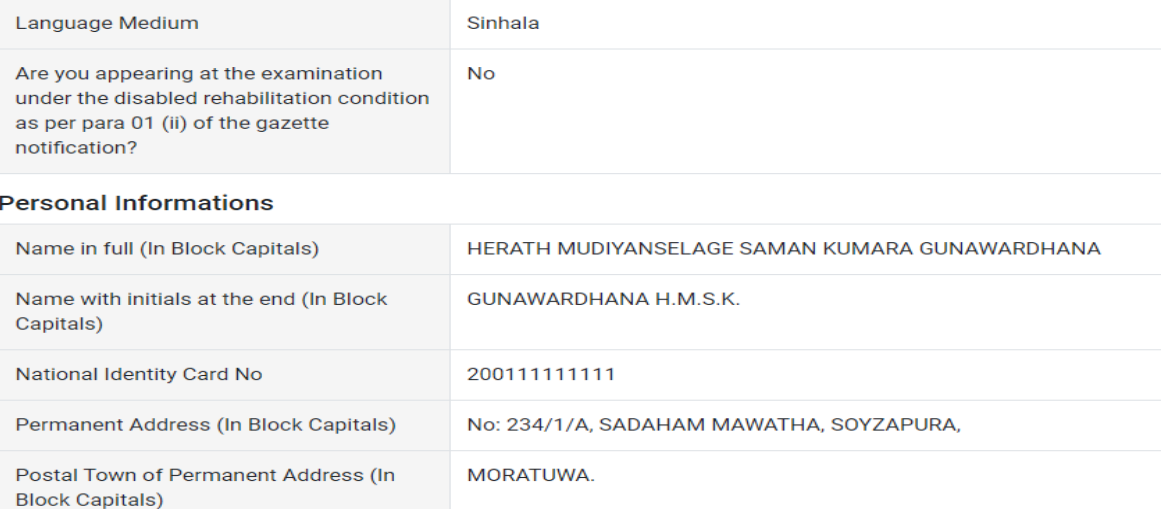

If it is necessary to edit your information, go back to the application  $\leftarrow$  ) edit ("**Edit**") and click **"Submit this application"** to proceed.

If the information entered is correct, you may proceed by conveying the consent as given in the following image.

**Certification of the Applicant** 

**Attestation of Signature** 

Certificate of the Head of the Department

I hereby confirm that the information provided here is accurate, correct and complete.

Only the first time candidates should click on "First time (Toll free)" below. All other applicants should click on "Pay for Subjects".

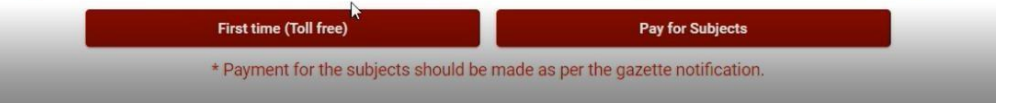

According to the gazette notification, if all the subjects are free of charge according to the time you sit for the examination, click **"First Time (Toll Free)"** and go ahead and download and print the application.

According to the gazette notification, if you have to pay for several subjects depending on the time you sit for the exam, click **"Pay for Subjects"** and go ahead.

A screen will then appear as shown below.

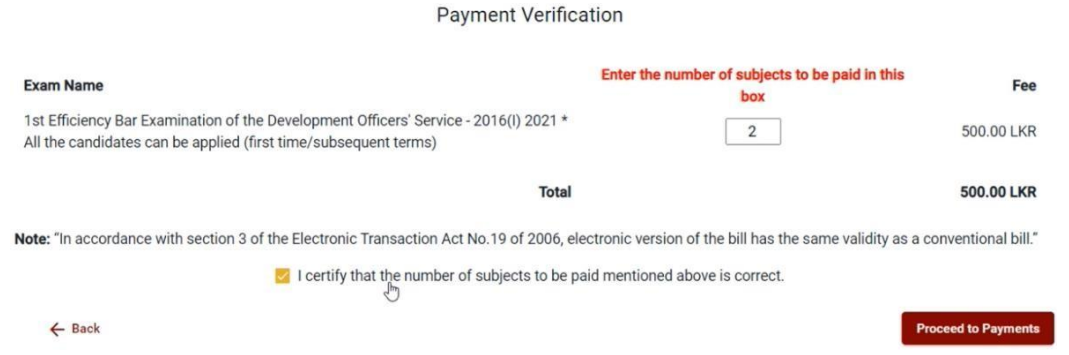

Here you must enter the number of subjects to be paid according to the period in which you are appearing for the examination as mentioned in the gazette notification in the box **"Entre the number of subjects to be paid in this box".** 

# **4. Payment of examination fees.**

- **Applicants can be allowed to change the payment method only once.**
- $\overline{\phantom{a}}$  Select the payment method through which you intend to pay as given in the image below.

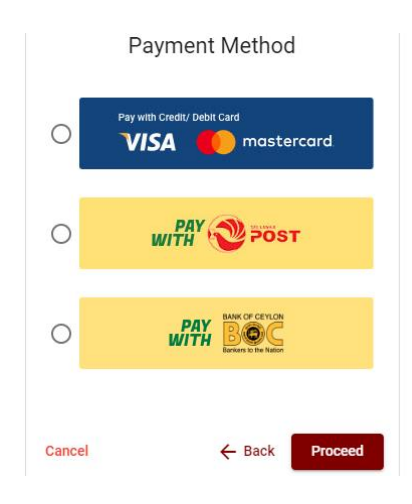

# ➢ Method of **pay with Credit/ Debit Card**

- $\downarrow$  1.7% of the examination fee will be charged as the service fee.
- Make sure that your **Credit/ Debit Card has activated with an online payment facility**.
- $\overline{\phantom{a}}$  Only those Credit/Debit cards can be proceeding to pay by entering the details of your card as given in the image below and clicking **"Pay Now."**
- $\overline{\phantom{a}}$  Otherwise, your payment will be rejected.

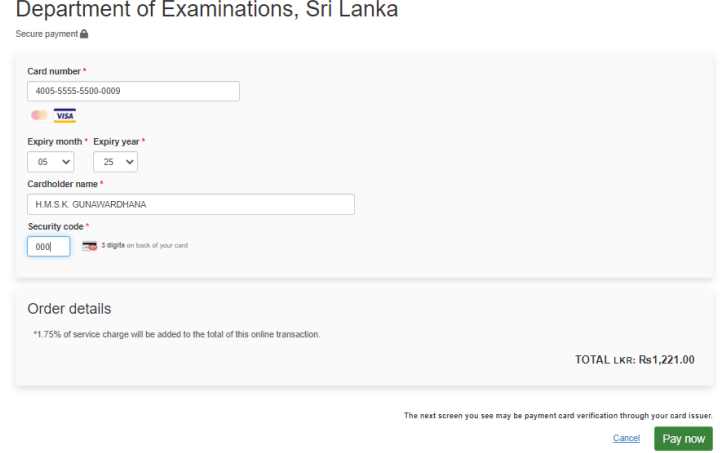

# ➢ Method of **pay with Post**

When you pay through the method of "**Pay with Post**", you will be given a reference number as given below. You should take it to any post office, and make the payment and return it to the online system. No additional fee will be charged when you pay through this method.

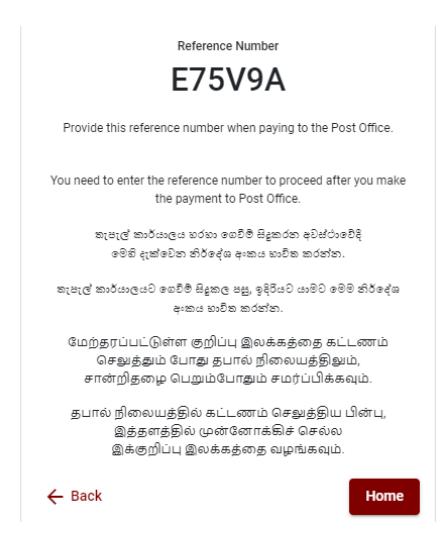

# ➢ Method of **pay with BOC**

When you pay through the method of "**Pay with BOC"**, you will be given a reference number as given below. You may pay at any branch of BOC using this reference number or pay through the BOC online banking method (do not pay for the DOE account number directly) and return to the online system.

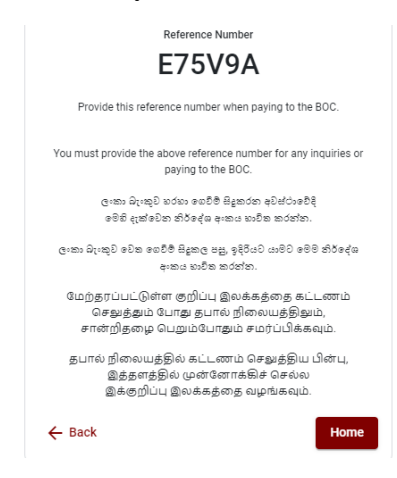

**N.B.: Rs. 20.00 per application will be charged as a service fee by the Bank of Ceylon when payments are made through the branch network.**

➢ After the payment is made, return to the online system and click **"Continue after Payment."** 

**Online Application Calling System** 

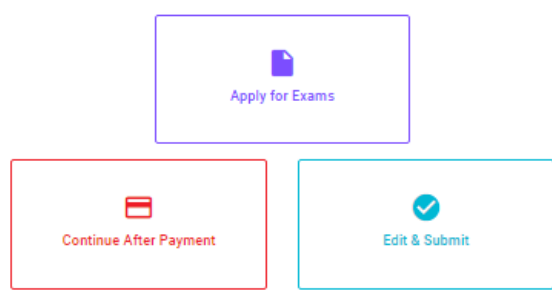

➢ Then proceed by entering your **reference number** into the system as given in the image below.

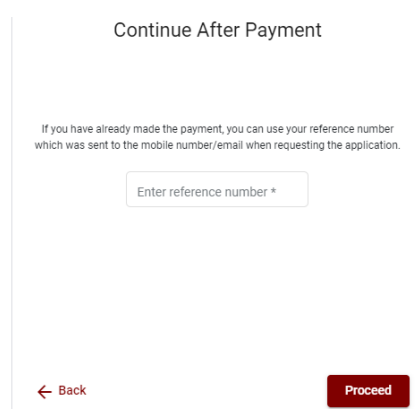

*"If your payment has not been updated in the system, e-mail to "it@doenets.lk" with relevant information (Name, NIC, Reference Number, photo of the paid receipt of the payment method)"*

➢ After the payment is made utilizing one of the methods given above, the respective **receipt** will be displayed and you may print it. In addition, this information will be sent to your mobile number (through an SMS) and/or to your e-mail address.

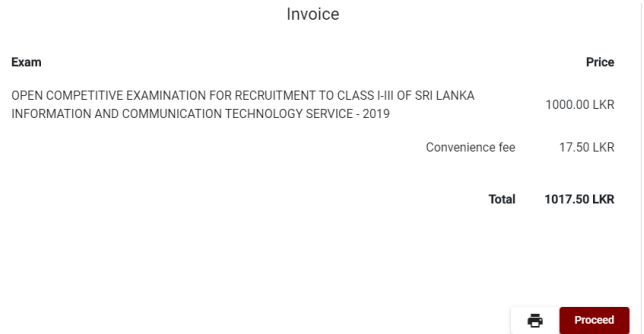

# **5. Submission of the application online**

You should agree with the **Terms and Conditions** of the Department of Examinations, Sri Lanka and **confirm** the submission of the application to submit online after the payment is made as given in the image below. Then click **"Complete & Submit."**

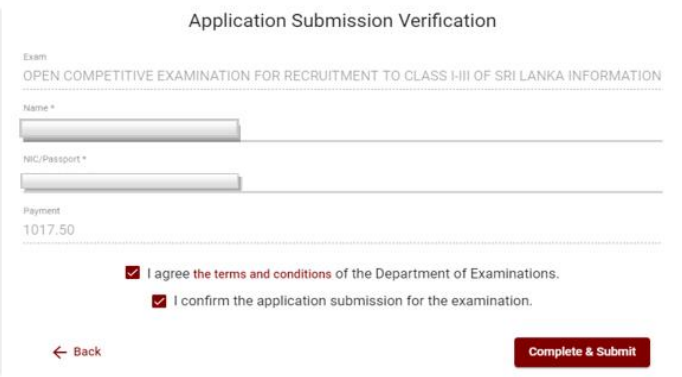

# **6. Downloading the application and obtaining the printed copy.**

You can download your application by clicking "**Download my application**" as given in the picture below. After downloading, obtain a printed copy of it. No amendment should be made in the printed copy of the online filled details.

A duly completed application should be sent to the Department of Examinations by Registered Post.

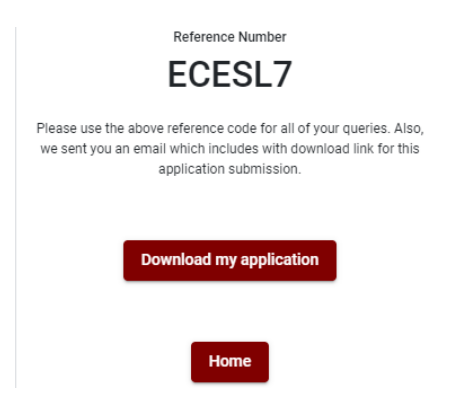

# **7. Notification of the verified applications**

Once the hard copy of the application is received and verified by DOE system, it will be notified to the applicant via SMS.